# 承認機能の設定手順

承認機能を利用していない方は、『1.企業情報の変更』(P1~)を行ってください。

承認機能を既に利用されている方で、利用者の権限(申請と承認)をそれぞれ別のユーザに分けて使用していない 場合は、『2.利用者情報の変更』(P3~)より利用者の権限変更を行ってください。

## 1.企業情報の変更

マスタユーザの方は、下記の手順により企業情報の変更を行ってください。

#### 手順1 業務を選択

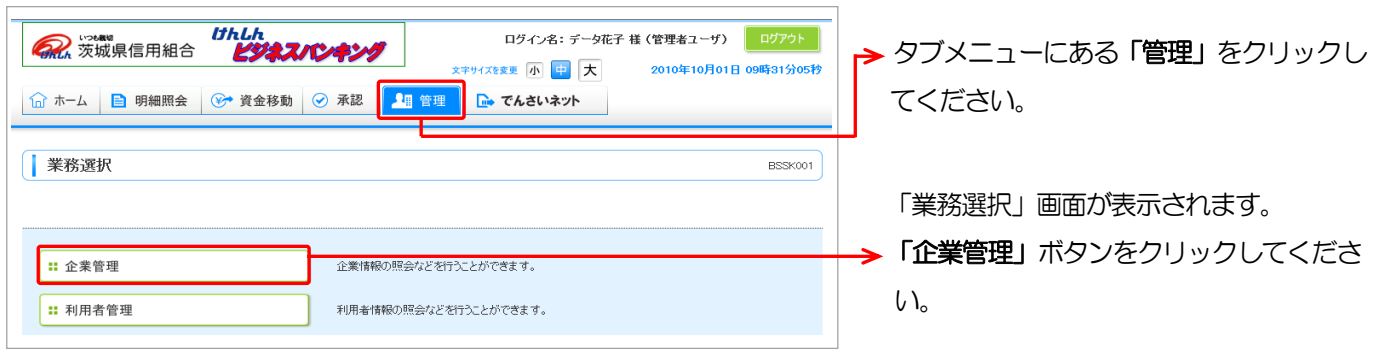

#### 手順2 作業内容を選択

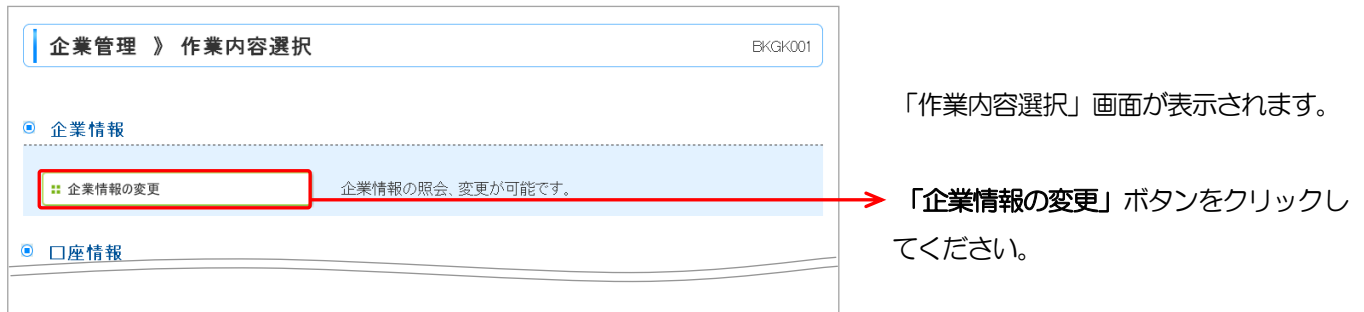

#### 手順3 企業情報の変更

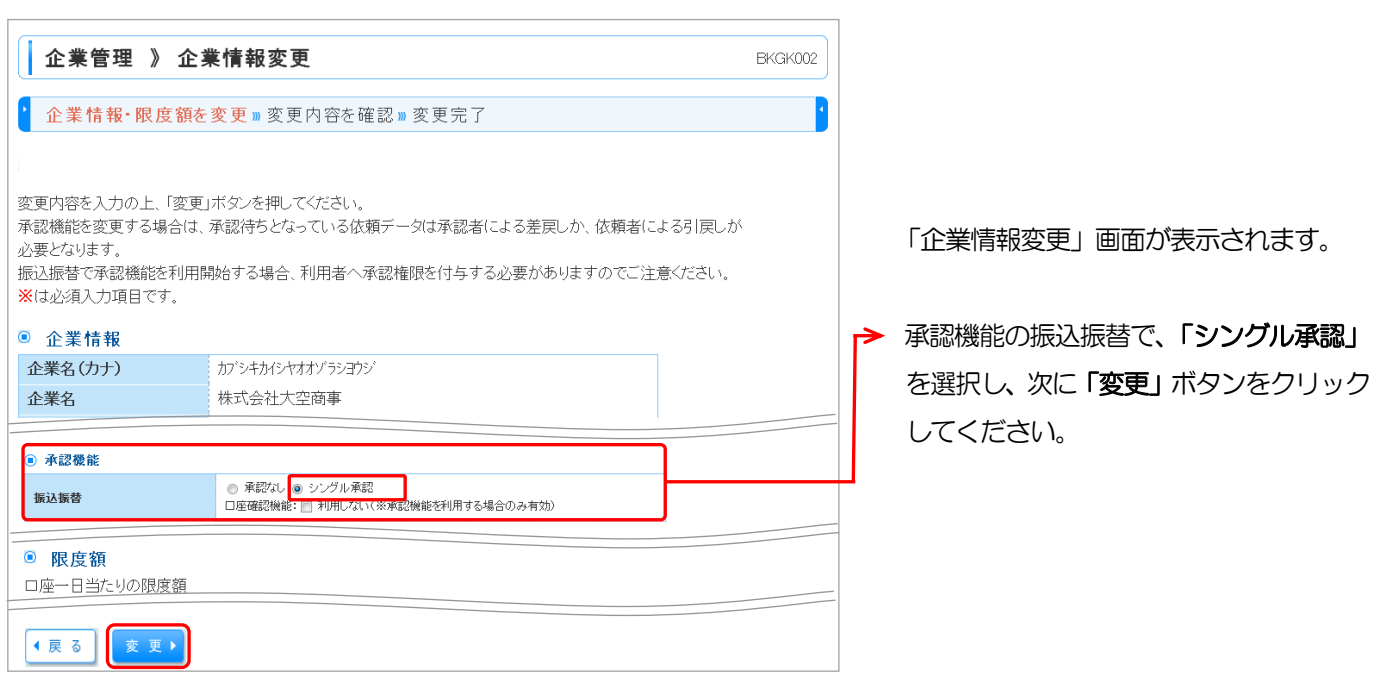

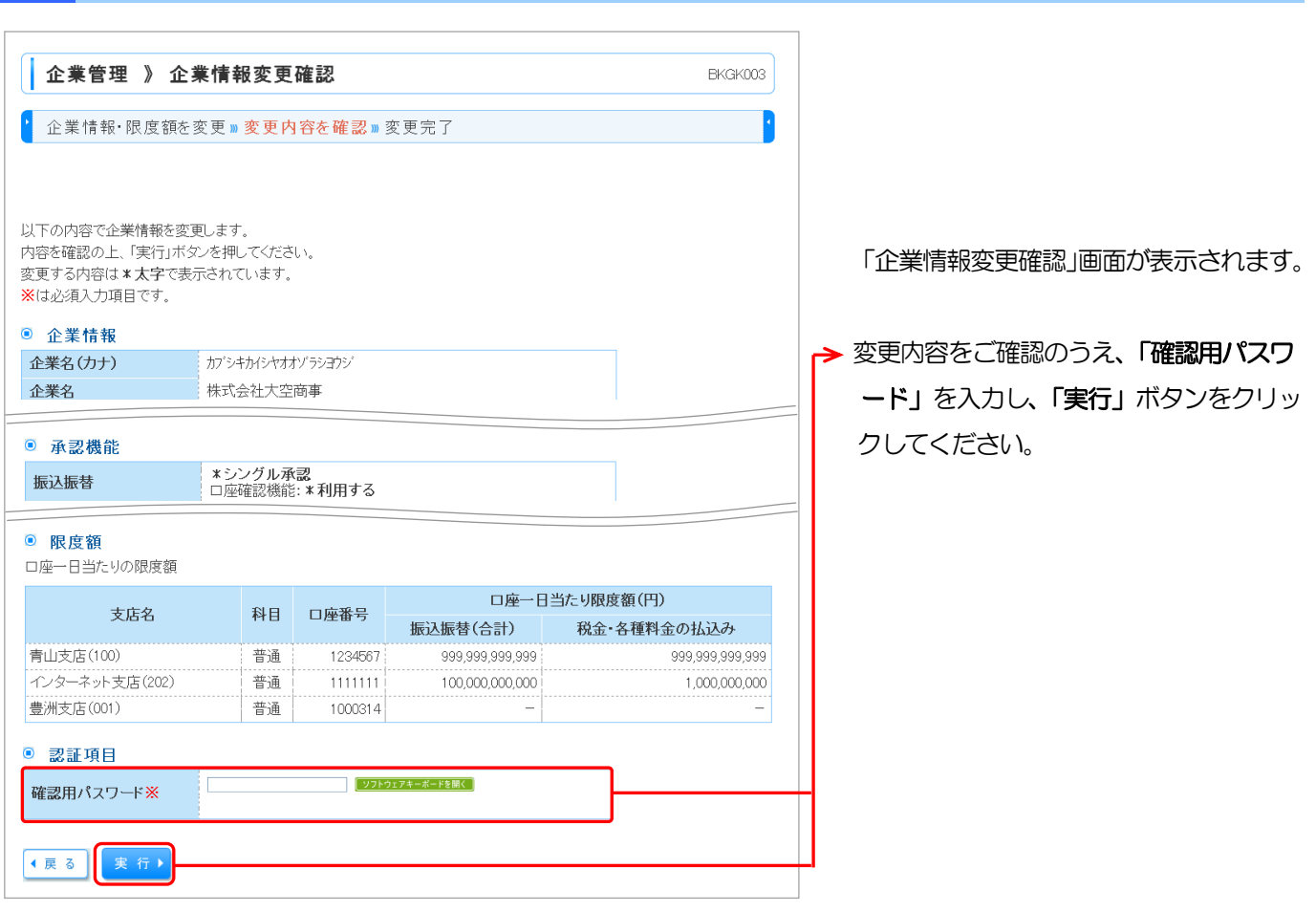

#### 手順5 変更完了

手順4 変更内容の確認

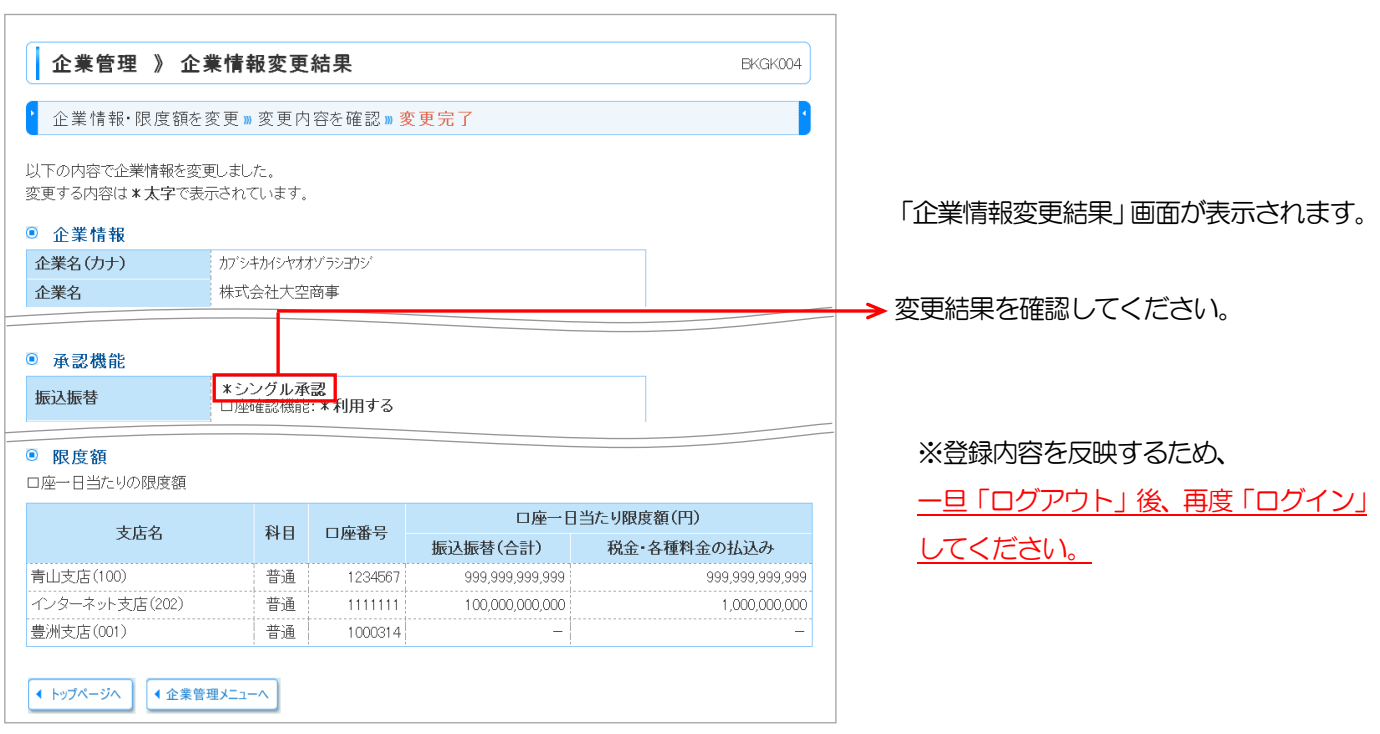

「シングル承認」に変更することで、振込振替を行う際に、振込振替データの「申請」と「承認」の手続きが必要に なります。「申請」と「承認」の権限をそれぞれ別のユーザに設定し、その「申請者」と「承認者」が異なるパソコン を使用することで一層のセキュリティ強化を図ることができます。

マスタユーザの方は、次頁からの「利用者情報の変更」で振込データの「申請者」と「承認者」を設定してください。

# 2. 利用者情報の変更

企業情報の変更を行った後、対象のユーザに申請(依頼)もしくは承認権限の設定を行います。

マスタユーザの方は、下記の手順によりご自身および利用を可能とする一般ユーザの権限変更を行ってください。

## 手順1 業務を選択

F

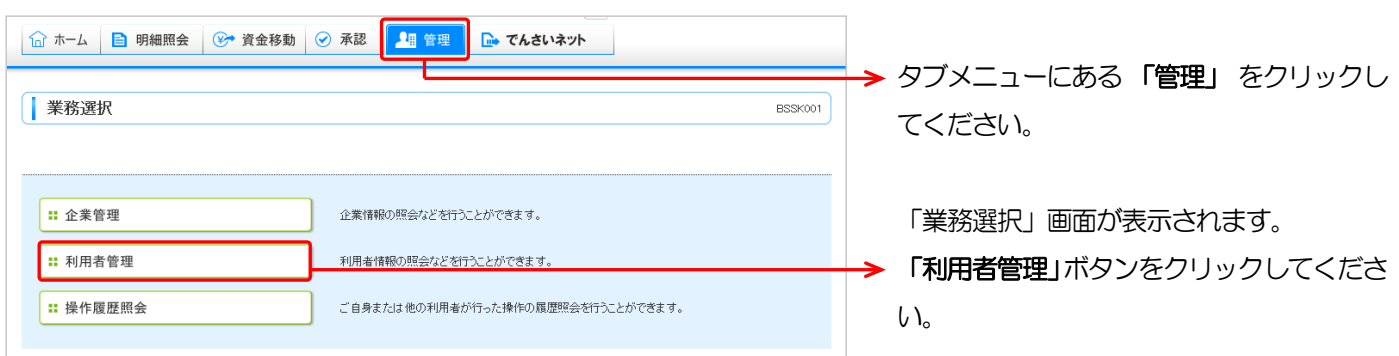

## 手順2 作業内容を選択

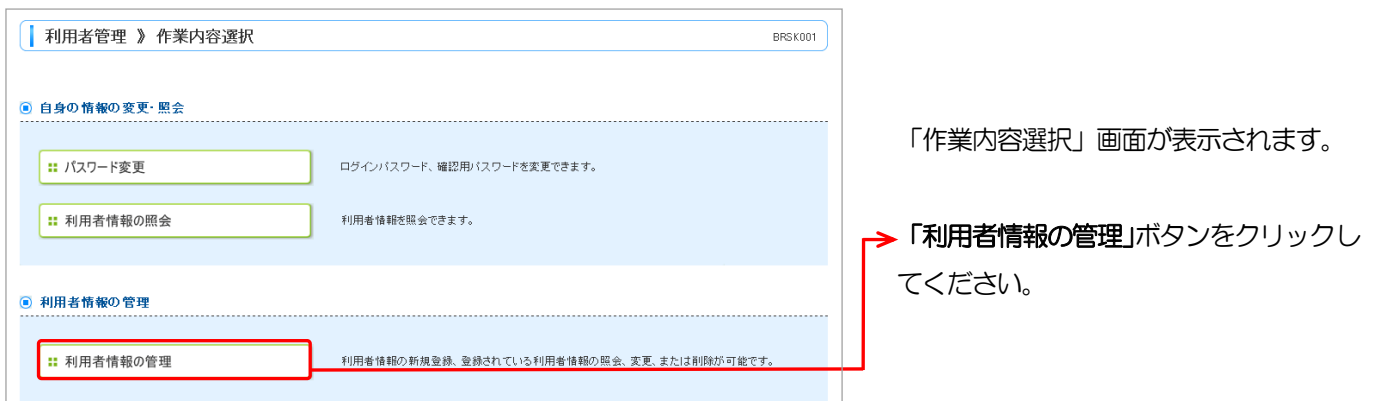

# 手順3 利用者一覧

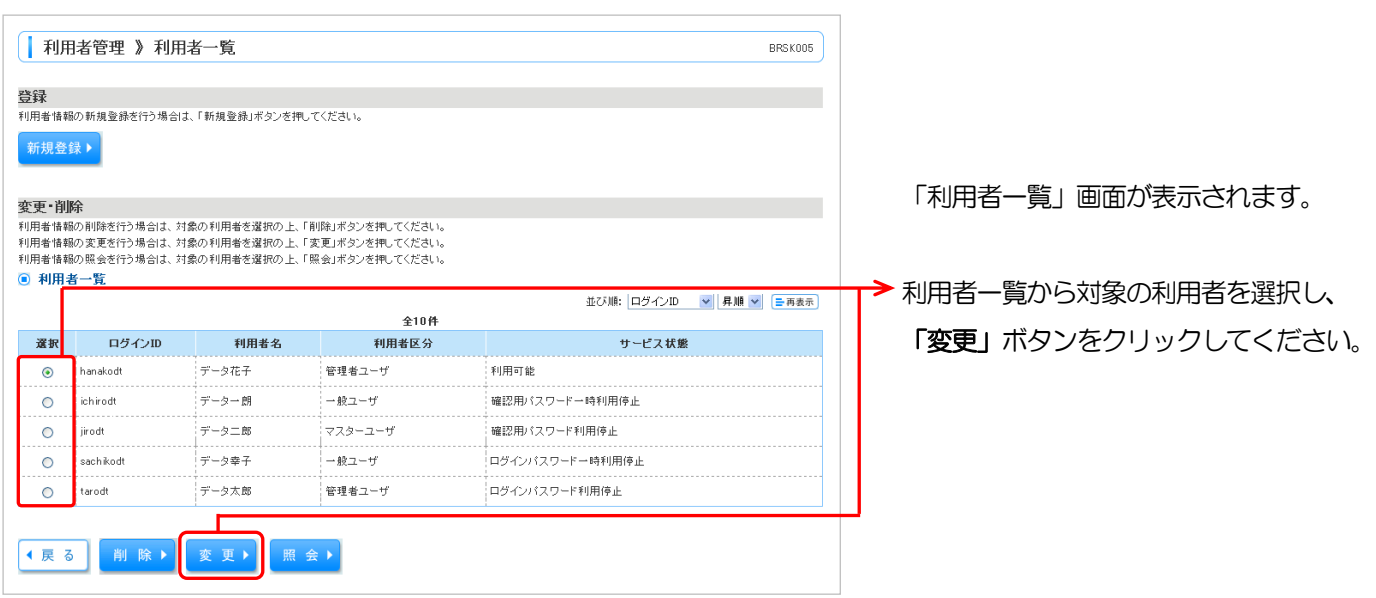

#### 手順4 利用者基本情報

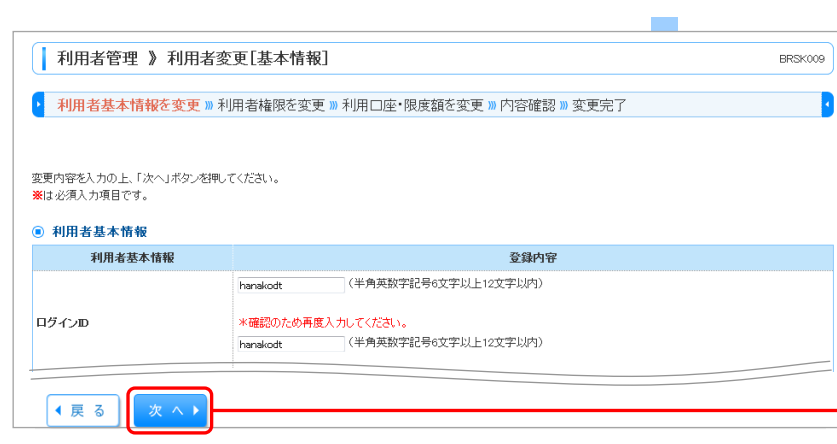

「利用者変更(基本情報)」画面が表示さ れます。

「次へ」ボタンをクリックしてください。

「利用者情報」ボタンをクリックしている。

#### 手順5 利用者権限を変更

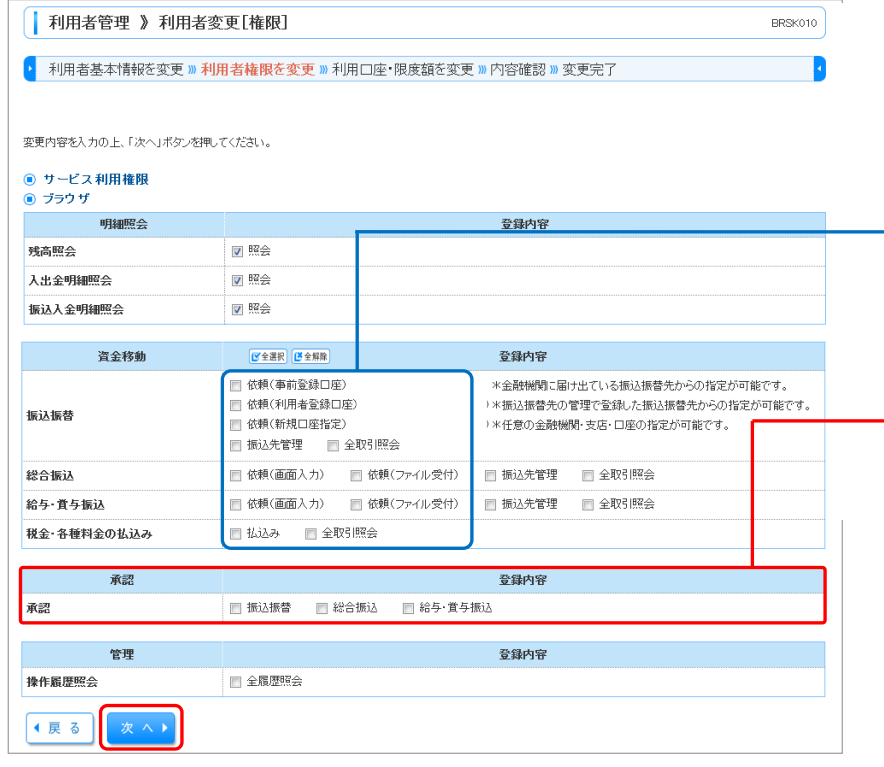

「利用者変更(権限)」画面が表示されます。 振込振替データの申請者と承認者、それぞ れの設定を行ってください。

# → 申請者の設定 お当する依頼にチェックを入れ、「次へ」

をクリックしてください。

#### → 承認者の設定

**しんじん アイデント** 

該当する承認にチェックを入れ、「次へ」 をクリックしてください。

振込振替データの依頼と承認の権限は それぞれ別のユーザに設定してくださ い。二人のユーザで管理することでセキ ュリティ強化に繋がります。

#### 手順6 利用口座・限度額

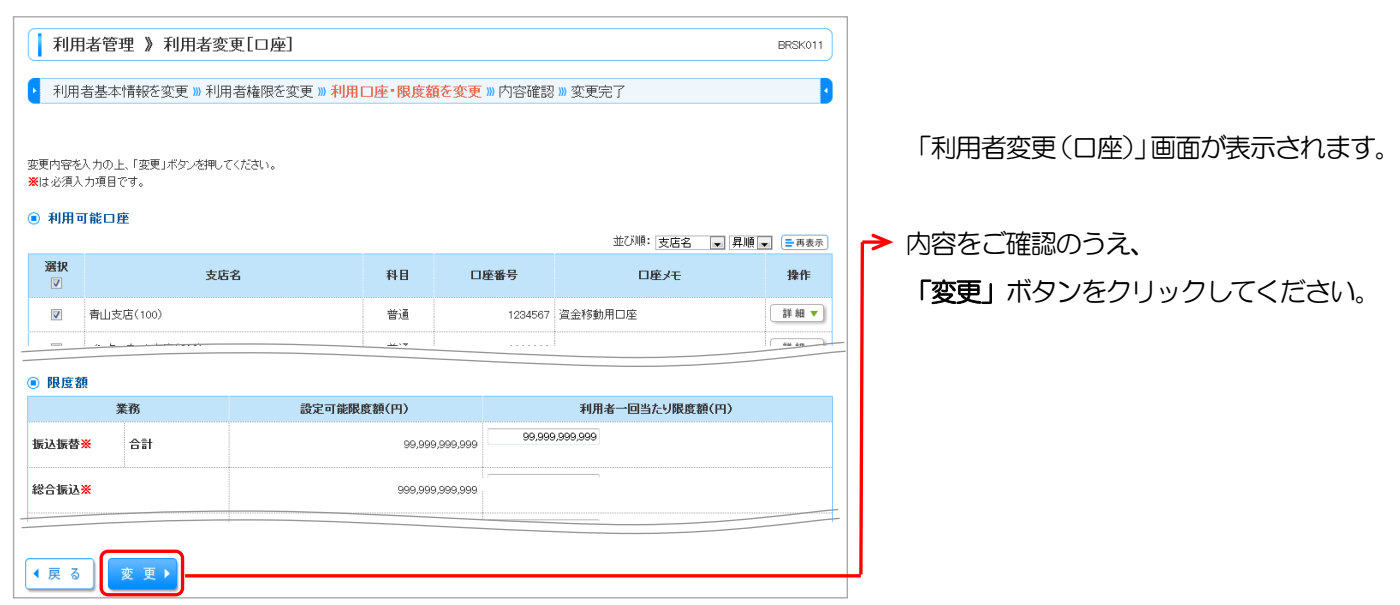

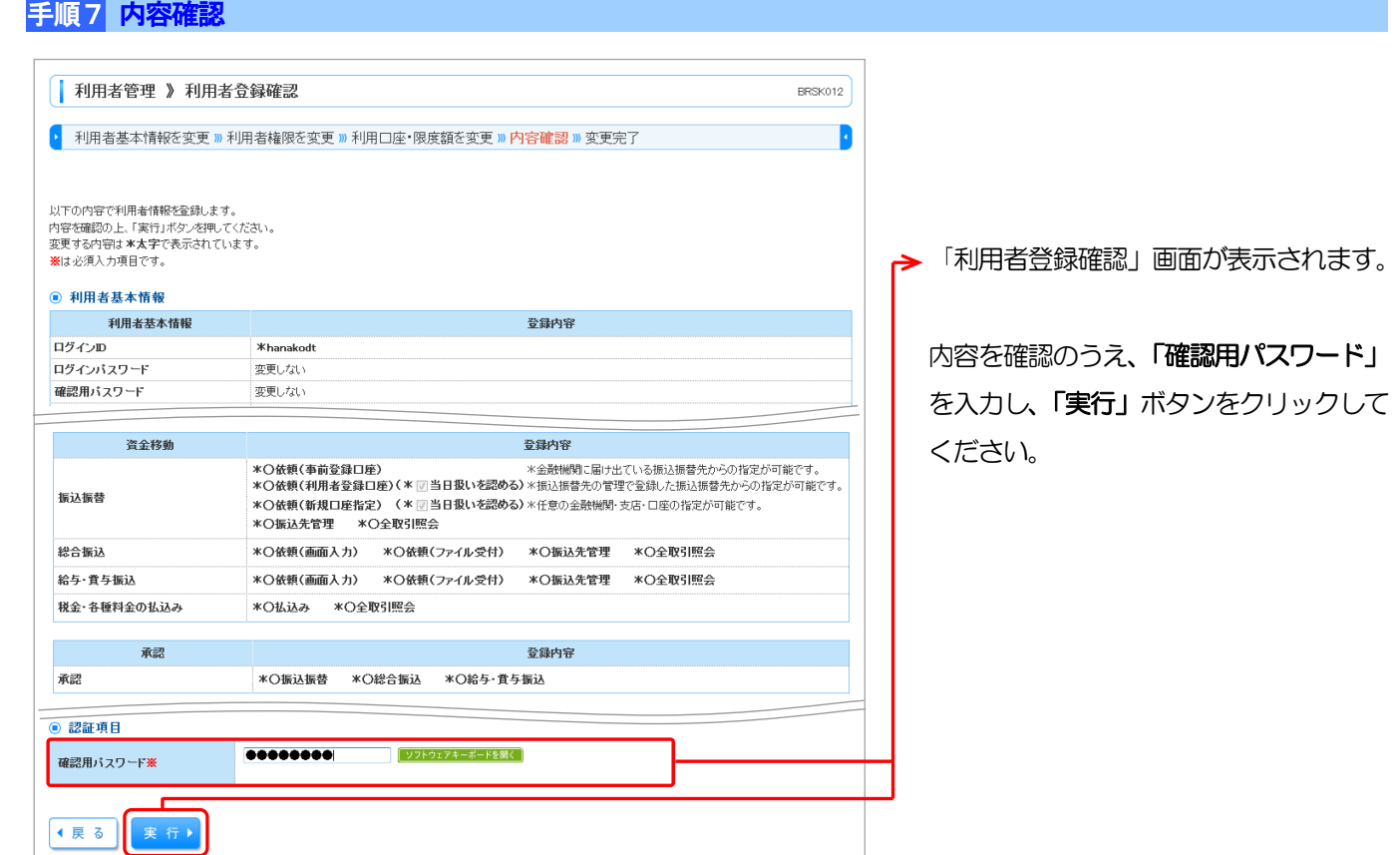

#### 手順8 登録完了

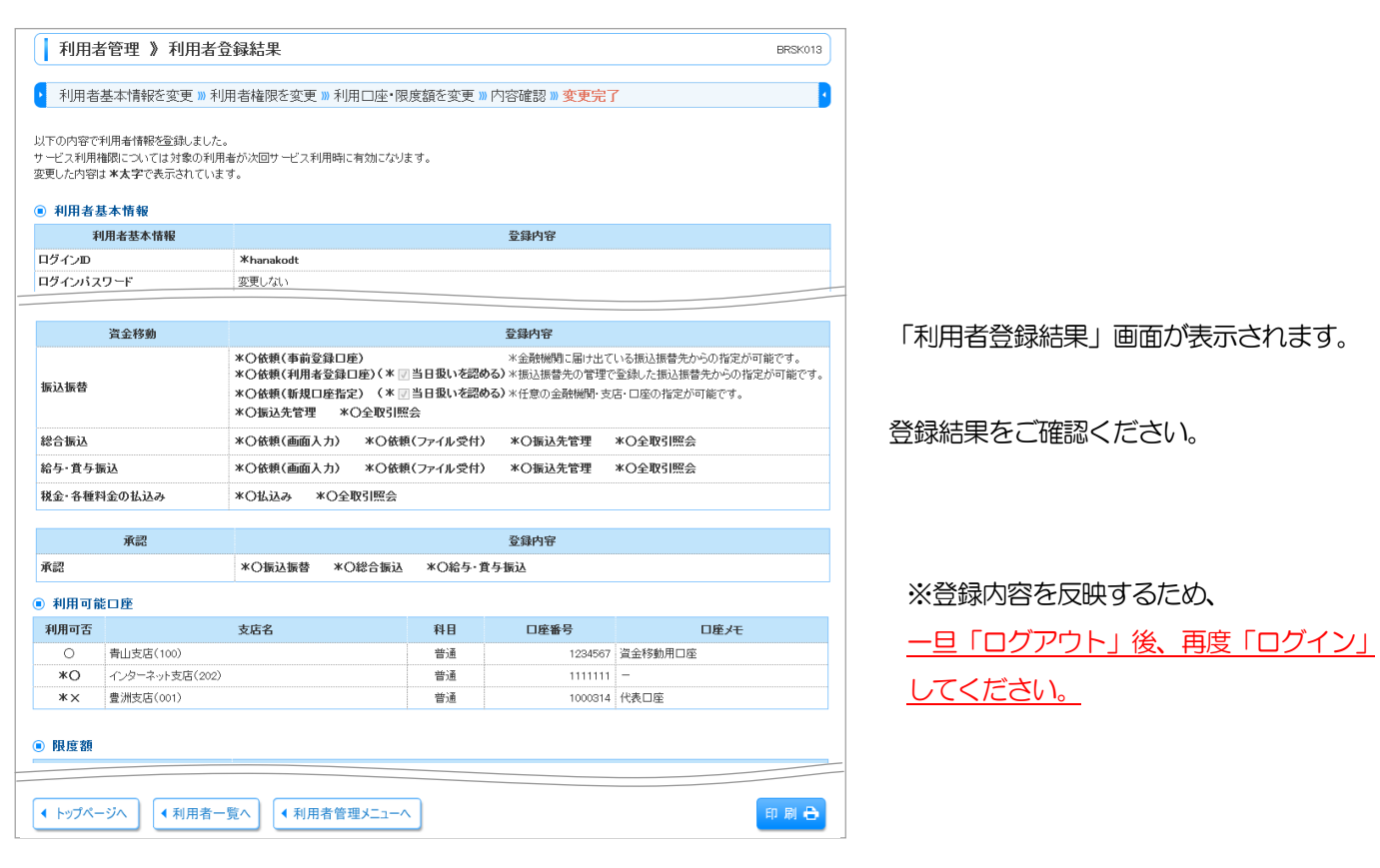

申請と承認の権限を個別に設定した上で、申請者と承認者でそれぞれ別のパソコンを利用してください。 ログインIDやパスワード等が不正に取得されても、同時に複数のパソコンが攻撃されることは稀なので被害の拡大 を防ぐことが期待できます。